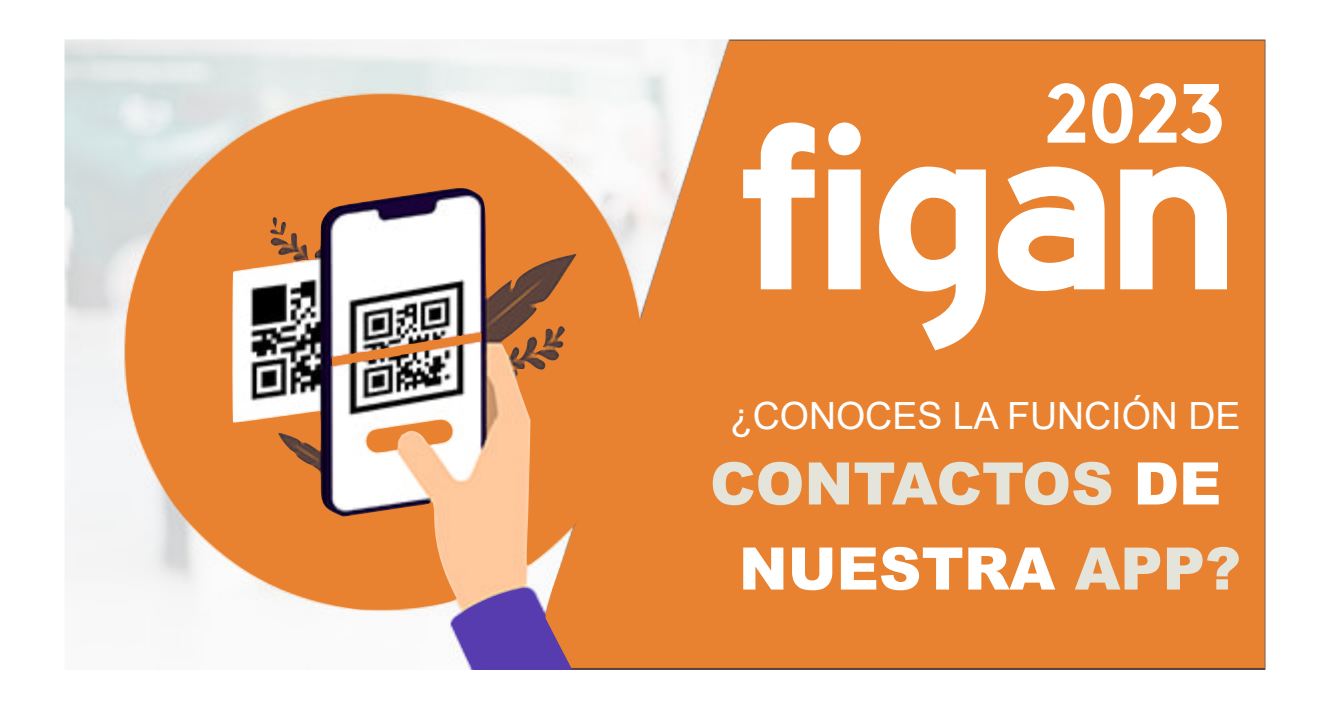

Gracias a nuestra app puedes consultar de forma rápida y sencilla todo lo relacionado con **FIGAN**: listado de expositores, acreditaciones, jornadas técnicas, planos interactivos, noticias, premios, etc.

Pero, ¿sabías que también es una herramienta perfecta para hacer contactos? Solo tendrás que escanear su **código QR** y automáticamente su contacto se añadirá a tu agenda.

#### **¡Nunca fue tan fácil hacer contactos!**

## **Función de contactos de las Apps de Feria de Zaragoza**

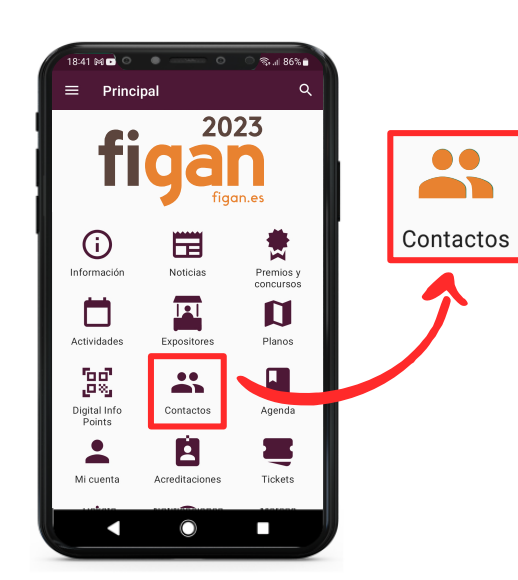

#### **Inicia sesión**

Primero es necesario iniciar sesión como "Expositor" o "Visitante".

Abre la aplicación y pulsa Contactos.

En la siguiente pantalla encontrarás tu agenda de contactos.

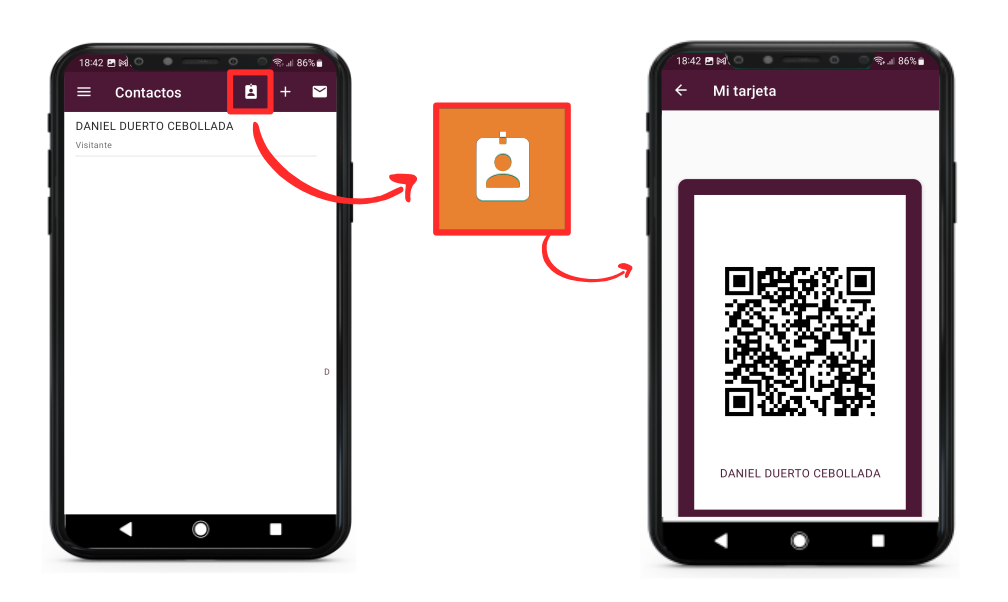

### **Compartir tus datos de contacto**

Para compartir tus datos de contacto, pulsa el icono que te indicamos en la imagen.

Se abrirá una pantalla con el código QR que incluye todos los datos de contacto

 $B +$ Contactos DANIEL DUERTO CEBOLLADA  $\frac{\mathbf{FER}}{\mathbf{HHHH}}$ **THEFT IN THE**  $\underbrace{\begin{bmatrix} \mathbf{x} \\ \mathbf{y} \\ \mathbf{z} \end{bmatrix}}_{\text{Visitante}}$ 

introducidos al realizar el registro.

#### **Añadir contacto**

Para añadir un nuevo contacto, pulsa el icono con el símbolo "+"

A continuación, se activará la cámara del teléfono para escanear el código QR (formato físico o digital) que deseamos registrar como nuevo contacto.

# $B$ **B** ANIFI DUFRTO CEBOLLADA Enviar listado al correo electrónico ¿Desea enviar el listado de contactos a su CANCELAR ENVIAR Δ

#### **Exportar contactos**

Pulsando el icono del "sobre" se enviará por correo electrónico una hoja excel con los datos completos de todos los códigos QR registrados hasta el momento.

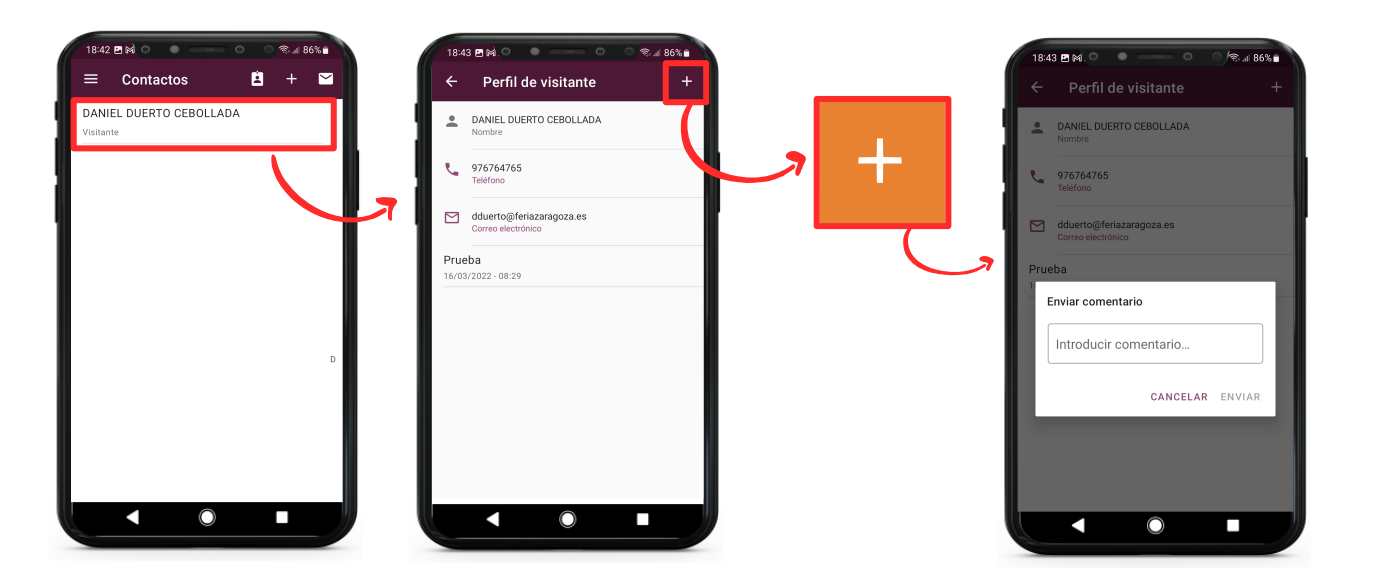

#### **Añadir comentarios**

Pulsando el icono "+" dentro de cada contacto, se pueden añadir comentarios que también quedarán reflejados en la hoja excel al hacer la exportación.

## **INOS VEMOS EN LA FERIA!**